## **FacultyOverrides**

The FacultyRegistration Permits/Overrides page provides the *primary instructor* with the ability to enter registration overrides. The page will display any existing overrides for the selected student and term, as well as the student's current schedule.

Once the override has been entered and saved, the student will then be able to register for the class. Overrides do not allow a student to register if he/she has a Hold, i.e., Advising, Collection Agency, Measles, etc., that prevents registration.

The Faculty Registration Permits/Overrides page is available in InsideSOU.

### **1. Navigate to the Registration Overrides** page

- Log in to InsideSOU
- Scroll down to see **Online Services**
- Click**Faculty Tools**
- In the **Faculty Tab**, go to **Faculty Registration Tools** and select the **Registration Overrides**

### **2. Add an Override**

- Using the drop-down option, **select a term** from the Term Selection
	- o Click the **Submit** button
- **Select an ID** from the ID Selection page by entering a student's ID number or his/her first and last name
	- o Click the **Submit** button
- Verify the correct student is selected
	- o Click the **Submit** button
- Using the drop-down options, click the appropriate Override and Course (CRN) o Click the **Submit** button

#### **3. Confirm an Override**

• Click the **Submit button** to confirm your data entry

To enter an override for a different student, click on the ID Selection link at the bottom of the page.

To navigate to other pages, click on a link at the bottom of the page, or click on the Faculty Services link at the top of the page to return to the Faculty Services menu.

A list of overrides and descriptions is available on the next page.

Contact esc@sou.edu with questions.

# **OverridesDescription**

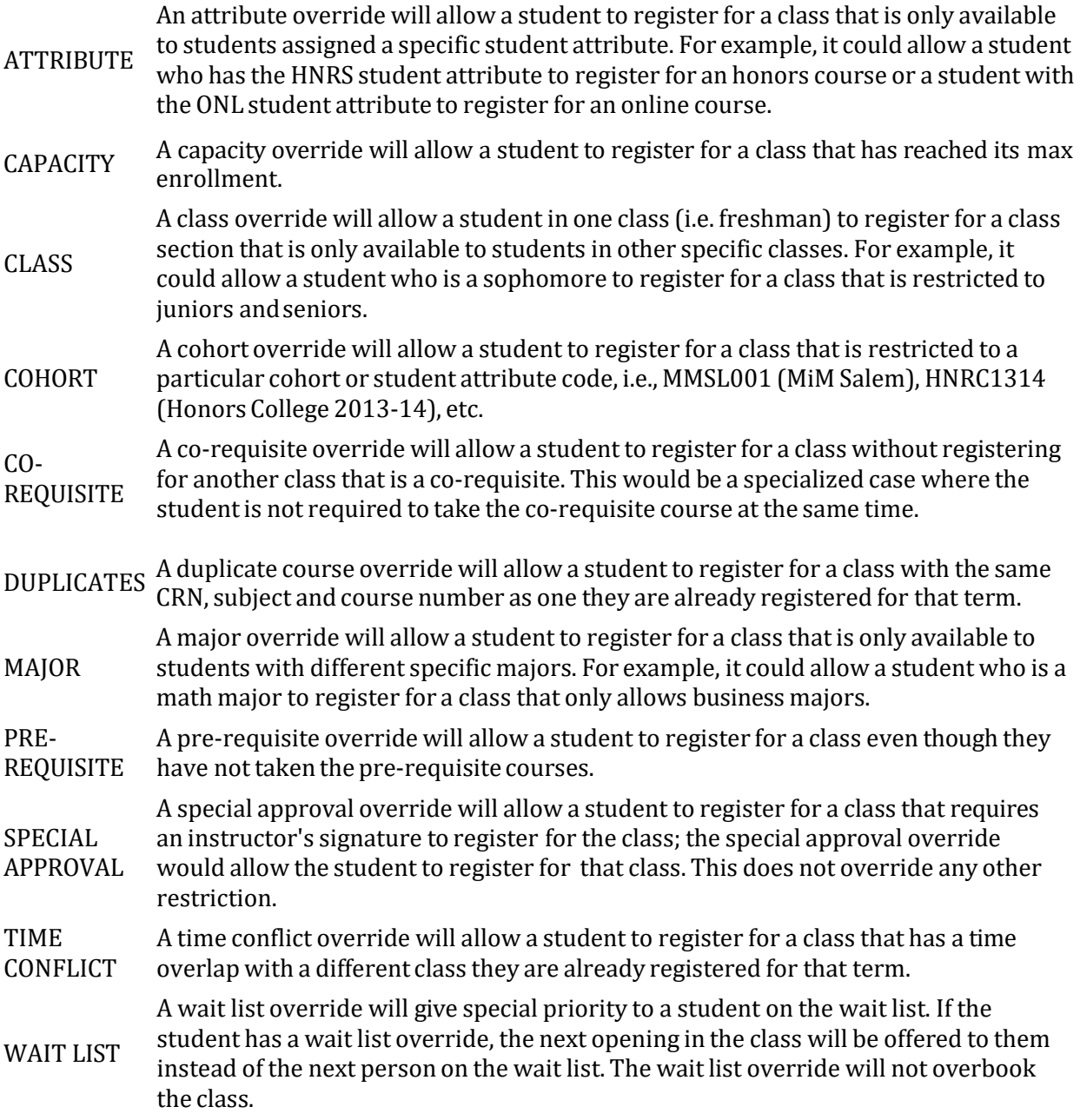